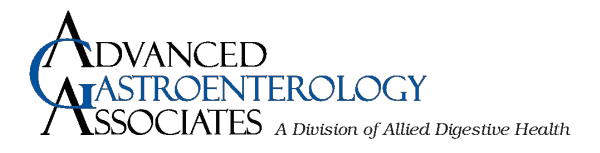

Please read this message carefully for detailed **instructions on your upcoming Telemedicine Virtual appointment.**

For your appointment, you will need to have access to an electronic device with video and audio capability:

- For PC / COMPUTER: Can use Safari, Chrome, or Firefox
- For any iOS (i.e. iPhone, iPad or any MAC device): MUST use Safari browser
- For any android: MUST use Chrome browser
- 1. Fifteen minutes prior to your appointment time, please visit [adh.doxy.me](https://adh.doxy.me/) and check in to your doctor's virtual waiting room. IF THE DOCTOR IS RUNNING MORE THAN 30 MINUTES LATE you will be notified by the office.
- 2. Once you click on the website [adh.doxy.me](https://adh.doxy.me/), it will bring you to a page where you will see "Enter your clinician's room name". Using the drop down arrow find your Physician's name and click

"Enter Room". This will enter you into your Physician's "Virtual Waiting Room". You may also use the link sent to you via email and/or text message, which when clicked on will take you directly to the "Virtual Waiting Room".

- 3. You will then be prompted to enter your name to "Check In" to let your Physician know you are in the waiting room.
- 4. Once you click "Check In", you will be prompted for your camera to be enabled for the appointment. Please click "Enable Camera". Please note that when using a phone or any MAC device, you will be promoted to "Allow" access to the microphone and camera on your device. Click "Allow". You will then be in the waiting room where will be able to see if you Physician is online or offline.
- 5. Once your Physician accepts the appointment, your virtual visit will begin.

Thank you, and please do not hesitate to contact us at 732-370-2220 with any questions.